# Zao SDK for Jetson Cookbook

Revision 1.4-1

## 株式会社ソリトンシステムズ

2024/05/14

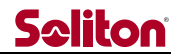

#### 制約・特記事項

- 『Zao SDK』は株式会社ソリトンシステムズの著作物であり、これらにかかる著作権、その他権利は株式会社ソ リトンシステムズに帰属します。
- その他記載されている会社名、製品名は各社の登録商標または商標です。
- 本製品の内容は製品改良のため予告無く変更する事があります。
- 本書に掲載している接続形態はあくまで参考例であり、すべての組み合わせを保証するものではありません。

株式会社ソリトンシステムズ STC サポートセンター 〒160-0022 東京都新宿区新宿 2-4-3 TEL: (03)5360-3850

## 目次

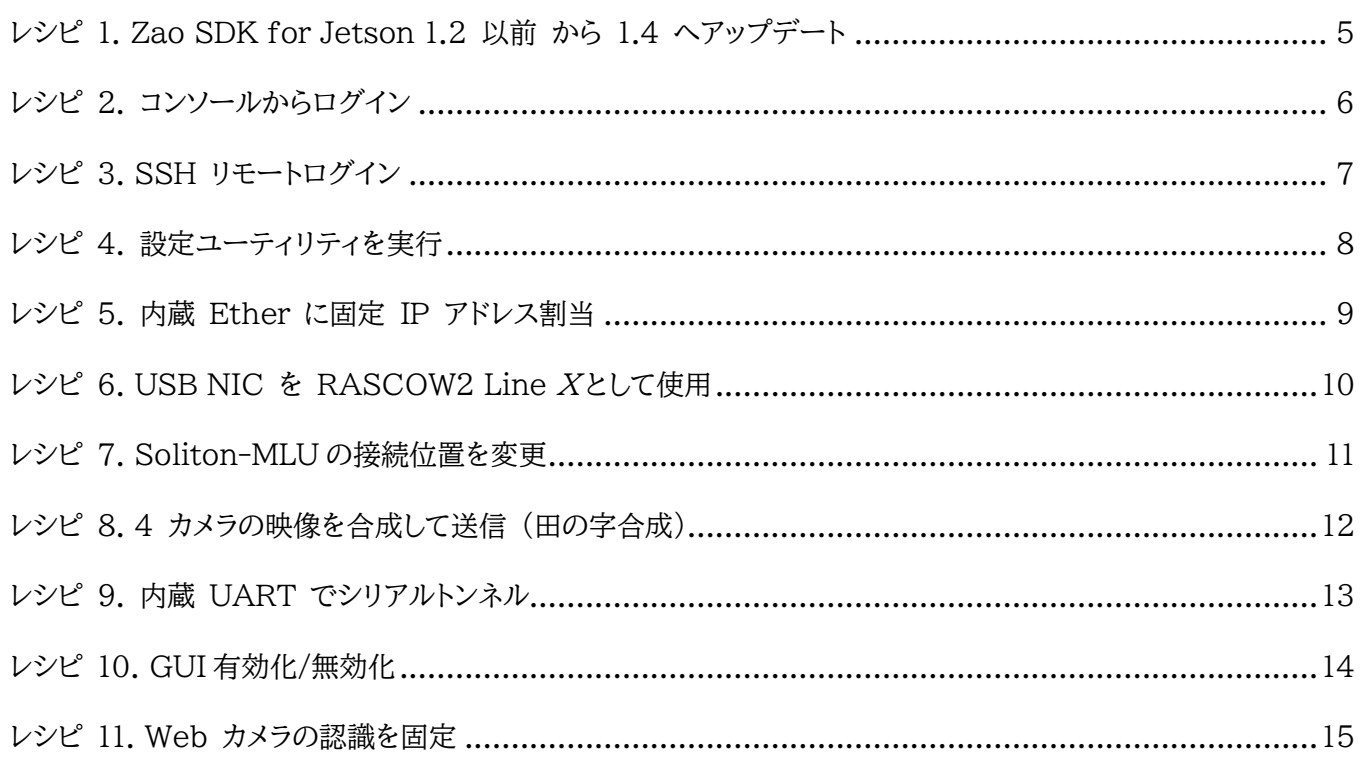

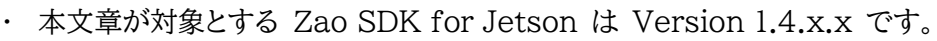

- ・ コマンド実行例において青文字が入力頂く部分を表しています。
- ・ 詳細については下記の別ドキュメントも参照下さい。
	- ・ 「Zao SDK for Jetson User's Guide」
	- ・ 「Zao SDK libzao-endpoint API リファレンス」
	- Nano Devkit 等のアイコンは特定のキャリアボードを対象にしていることを示しています。

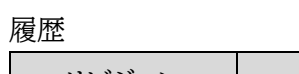

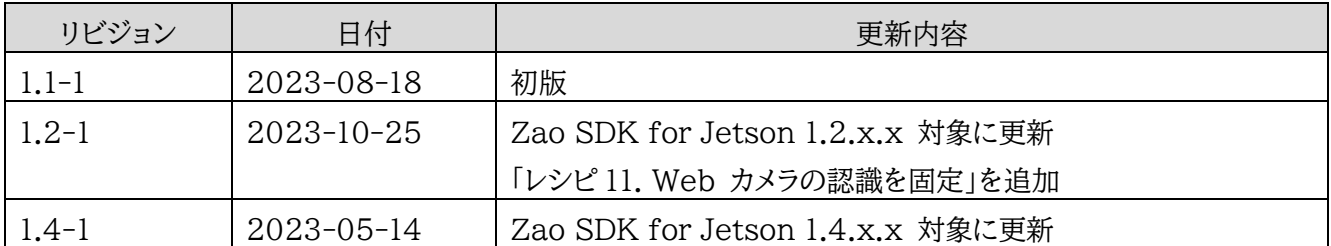

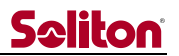

## <span id="page-4-0"></span>レシピ 1. Zao SDK for Jetson 1.2 以前 から 1.4 へアップデート

Zao SDK for Jetson 1.2.x.x 以前をセットアップ済みの Jetson でバージョン 1.4.x.x にアップデートを 行うことが可能です。以下の手順を実行してください。

- コンソール or SSH でログインする (別項参照)
- zao sdk\_jetson 1.4.x.x.tar.xz をホームディレクトリにコピーしてくる
- 以下コマンドを実行してください。 これはバージョン 1.4 の新規セットアップと同じ手順ですが、バージョン 1.2 以前をセットアップ済みの 場合は ZAO CLOUD URL の入力を求められずに処理完了します。 インターネットに接続できる状態で実行してください。

\$ tar xf zao\_sdk\_jetson\_1.4.x.x.tar.xz \$ sudo zao\_sdk\_jetson\_1.4.x.x/setup\_zao\_sdk\_jetson.sh

設定は基本的に引き継がれますが、一部はバージョン 1.4 の初期設定となりますので、調整を行ってください。 1.0→1.4、1.1→1.4、1.2→1.4 それぞれの場合で引き継がれる部分に差があります。詳細については User's Guide を参照ください。

**Seliton** 

#### <span id="page-5-0"></span>レシピ 2. コンソールからログイン

Zao SDK for Jetson セットアップ後は GUI 無効状態になっており Jetson 起動すると自動的に TUI 画 面となります。コンソール (Jetson に接続したモニタ・キーボード) からログインして使用するには以下の手順とな ります。

- Alt-F2 を押下 これにより表示が tty2 に切り替わり、ログインプロンプトが表示されます
- JetPack 初期設定時のユーザネーム、パスワードでログイン

TUI 画面に戻るには Alt-F1 を押下します。GUI 無効状態 (Text モード) では Alt-F1, Alt-F2 で常に 行き来が可能です。

### <span id="page-6-0"></span>レシピ 3. SSH リモートログイン

JetPack のデフォルト状態では内蔵 Ether または Wi-Fi (後述) が接続しているネットワークを通じて SSH リモートログインが可能です。

PC 等から SSH 接続するためには Jetson の IP アドレスを知る必要がありますが、JetPack デフォルト 状態では Avahi サービスが動作しているため、対応している場合は IP アドレスを意識せず接続することが可能 です。

接続方法の一例として同一 LAN に接続している Ubuntu Linux PC からの接続方法を説明します。 JetPack 初期設定で設定したホスト名を h1、ユーザー名を u1 として記しますので、適宜置き替えてください。

- Ubuntu Linux PC を用意します (Avahi サービスが実行されている必要がありますが、デフォルトで実行されています)
- PC でターミナルを開いて、slogin u1@h1.local とコマンド実行します
- 鍵を保存するか聞かれた場合は yes と入力します
- ⚫ パスワードを求められるので JetPack 初期設定で設定したパスワードを入力します

もしくは、コンソールから一度ログインし IP アドレスを確認した後に、IP アドレス指定で別 PC から SSH リ モートログインする形も可能です。

- ⚫ コンソールからログインし ip addr とコマンド実行します 現在の IP アドレス等が表示されます。ここでは A.B.C.D だったとします
	- PC でターミナルを開いて、slogin u1@A.B.C.D とコマンド実行します
	- 鍵を保存するか聞かれた場合は yes と入力します
	- ⚫ パスワードを求められるので JetPack 初期設定で設定したパスワードを入力します

## <span id="page-7-0"></span>レシピ 4. 設定ユーティリティを実行

Zao SDK for Jetson セットアップで配置される設定ユーティリティを用いると各種設定変更などが可能です。 設定ユーティリティを起動するには以下の手順を実行してください。

- コンソール or SSH でログインする (別項参照)
- sudo ZaoSetting と実行する

設定ユーティリティは伝送中に実行しても支障ありません。設定変更は再起動後に反映されます。

## <span id="page-8-0"></span>レシピ 5. 内蔵 Ether に固定 IP アドレス割当

Jetson の内蔵 Ether はデフォルトでは DHCP での IP アドレス割当となっています。固定アドレスに設定 するには以下の方法があります。

- Zao SDK for Jetson セットアップ前の GUI 環境で Network 設定画面で設定
- Zao SDK for Jetson セットアップ後に GUI モードに設定し GUI 環境で設定
- Zao SDK for Jetson セットアップ後の Text モードで nmtui コマンドで設定 (下記)

ここでは、Jetson 起動すると TUI 画面になる状態 (Text モード) で固定アドレスを設定する手順を説明し ます。

- コンソールからログインする (別項参照) SSH でのログインは IP アドレスが変化したタイミングで切断されるため避けることを推奨します
- nmtui を実行
- Edit a connection Wired connection 1 と進み設定

#### <span id="page-9-0"></span>レシピ 6. USB NIC を RASCOW2 Line X として使用

Zao SDK for Jetson では ZaoInfraCtrl が設定ファイル /etc/zao/InfraCtrl.conf に応じて、条件に 一致した USB NIC が接続されると対応する netns へ配置します。特定 netns 中のネットワークインターフェ ースは対応関係にある RASCOW2 マルチリンク回線の Line X として使われるようになります。

USB NIC は USB デバイスツリー上の位置によって識別されます。特定位置の USB NIC を Line X とし て対応付けるには以下の手順を実行します。

- コンソール or SSH でログインする (別項参照)
- 動作中の ZaoInfraCtrl が影響を及ぼさないように以下コマンドを実行してプロセス終了させます。 sudo systemctl stop zao-infra-ctrl.service
- ip link と実行し USB NIC 接続前のネットワークインターフェース一覧を確認しておきます
- USB NIC を接続します
- 再び ip link 実行し接続した USB NIC が認識されたインターフェース名を調べます。 ここでは eth5 だったとして説明します。
- 以下コマンド実行してパスを取得します

\$ realpath /sys/class/net/eth5 /sys/devices/70090000.xusb/usb2/2-1/2-1.2/2-1.2.4/2-1.2.4:1.0/net/eth5

● /etc/zao/InfraCtrl.conf に以下を追記します。 ここでは Line 3 に対応させる例になっています。

nwk\_dev=3,USB3,70090000¥.xusb/usb2/2-1/2-1¥.2/2-1¥.2¥.4/2-1¥.2¥.4:1

⚫ 再起動後、設定が反映されます

## <span id="page-10-0"></span>レシピ 7. Soliton-MLU の接続位置を変更

Soliton-MLU (Multi Link Unit) は設定ユーティリティで有効化した時と同じ USB コネクタ位置に接続し ないと認識されません。接続位置を変更するには以下の手順を実行してください。

- 設定ユーティリティを起動する (別項参照)
- Network Disable Soliton-MLU と選択して一旦 MLU 無効化します
- Network Enable Soliton-MLU と選択し再び MLU 導入手順を実行します
- 設定ユーティリティを終了し、Jetson を再起動します

再度の MLU 導入手順で接続していた位置で MLU を認識するようになります。

## <span id="page-11-0"></span>レシピ 8. 4 カメラの映像を合成して送信 (田の字合成)

Zao SDK for Jetson セットアップ後デフォルトでは Web カメラ 1 個の映像を送信しますが、最大 4 個の Web カメラ、IP カメラを田の字に面付して伝送する ZaoVideoSource4cam が自動起動するようにするには 下記の手順を実行してください。

- 設定ユーティリティを起動する (別項参照)
- Video Select ZaoVideoSource process と進んで ZaoVideoSource4cam を選択します
- 設定ユーティリティを終了します
- sudo 権限でテキストエディタ起動し /etc/zao/VideoSource4cam.conf を編集します (例 sudo vim /etc/zao/VideoSource4cam.conf) 設定ファイル書式については libzao-endpoint API リファレンスを参照してください
- Jetson を再起動します。 再起動後は田の字面付映像を送信するようになります

## <span id="page-12-0"></span>レシピ 9. 内蔵 UART でシリアルトンネル

#### Nano Devkit

シリアルトンネルのデータ入出力を USB–シリアルアダプタではなく、内蔵 UART で行う手順を説明します。内 蔵 UART は 40 ピンヘッダ (J41) の下記ピン番号に割り当てられています。

- ⚫ Pin 6: GND
- Pin 8: Jetson の TxD。相手の RxD に接続
- Pin 10: Jetson の RxD。相手の TxD に接続

手順は以下となります。

- 以下コマンドでシリアルコンソールを無効化 sudo systemctl disable nvgetty.service
- /etc/zao/SerialProxyTty.conf を編集します (例 sudo vim /etc/zao/SerialProxyTty.conf)

SERIAL\_TTY\_DEVICE=/dev/ttyTHS1

● 再起動後に設定が反映されます

## <span id="page-13-0"></span>レシピ 10. GUI 有効化/無効化

Zao SDK for Jetson セットアップ後のデフォルトでは GUI 無効の Text モードで起動するようになってい ます。

GUI を有効化するには以下の手順となります。

- 設定ユーティリティを起動する (別項参照)
- Control GUI mode と選択
- 設定ユーティリティを終了し、再起動すると GUI モードで起動します

再び GUI を無効化するには以下の手順となります。

- ターミナルを開いて、sudo ZaoSetting と入力し設定ユーティリティを起動
- Control CUI mode と選択
- 設定ユーティリティを終了し、再起動すると Text モードで起動します

#### <span id="page-14-0"></span>レシピ 11. Web カメラの認識を固定

複数の Web カメラを接続している場合、Jetson を起動する度にカメラと /dev/video0, 1, … への対応が 変化することがあります。ここでは、USB 接続位置によってカメラ認識を固定する手順を説明します。

例としてカメラ 2 台で説明します。

- コンソール or SSH でログインする (別項参照)
- ⚫ カメラを全て Jetson から外す
- カメラ 2 台を接続し、ls -l /dev/v4l/by-path とコマンド実行

(実行例。結果は環境によって異なります) \$ ls -l /dev/v4l/by-path/ total 0 (略) platform-70090000.xusb-usb-0:2.1:1.0-video-index0 -> ../../video1 (略) platform-70090000.xusb-usb-0:2.3:1.0-video-index0 -> ../../video0

video0 へのシンボリックリンクとなっている方が最初に接続したカメラ、video1 となっている方が次に接続し たカメラに対応します。

この実行例の場合、/etc/zao/VideoSource4cam.conf 等の設定ファイルで /dev/video0 等と設定して いる箇所を

/dev/v4l/by-path/platform-70090000.xusb-usb-0:2.3:1.0-video-index0

と設定することで、常に最初に接続したカメラに対応する形となります。

この設定は、USB デバイスツリー上のどの位置にカメラを接続したかで識別しますので、接続する位置を変更す ると認識が外れてしまいます。同じ位置に接続していてもカメラ機種が異なると認識されない場合もあります。